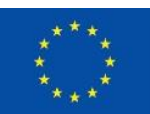

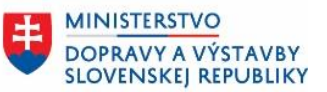

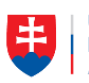

ÚRAD PODPREDSEDU VLÁDY SR PRE INVESTÍCIE A INFORMATIZÁCIU

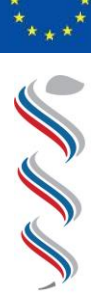

ÚRAD VEREINÉHO ZDRAVOTNÍCTVA SLOVENSKEJ REPUBLIKY

# **Modul SDCL IS ÚVZ – Zberový modul**

**Návod na prihlásenie používateľov do Zberového modulu Národný projekt: Integrovaný systém Úradov verejného zdravotníctva SR**

**Kód ITMS: NFP311070T621 Kód ŽoNFP: NFP311070T621**

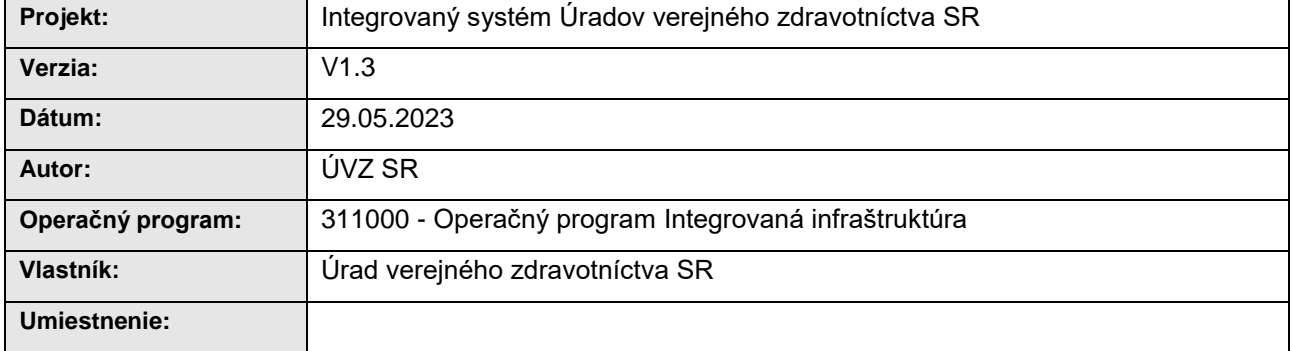

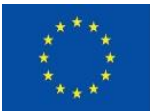

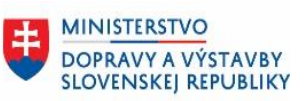

# Obsah

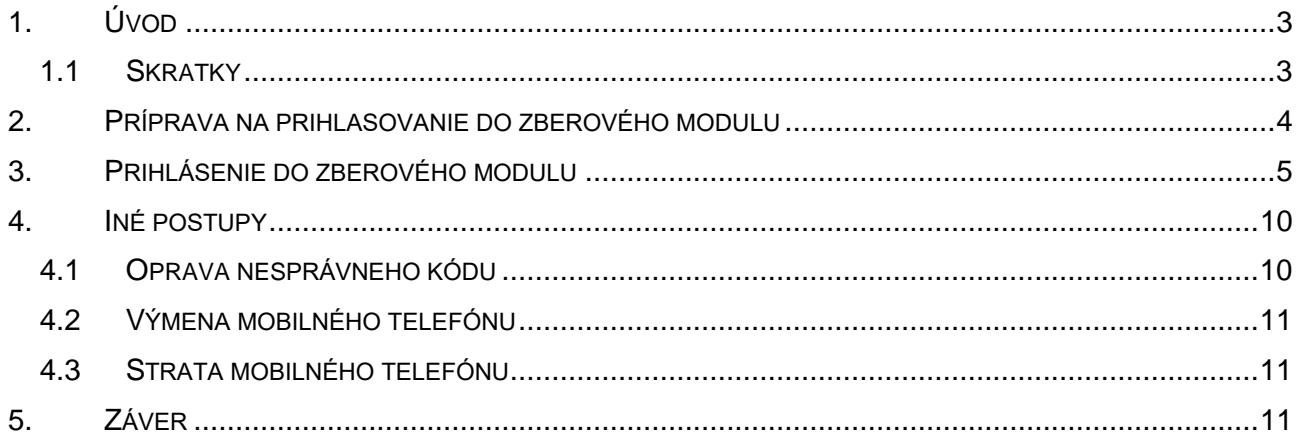

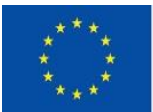

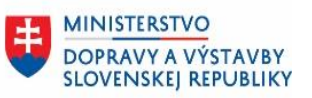

# <span id="page-2-0"></span>**1. Úvod**

Dokument podrobnejšie špecifikuje úkony **pre prihlásenie externého používateľa do Zberového modulu**.

# <span id="page-2-1"></span>**1.1 Skratky**

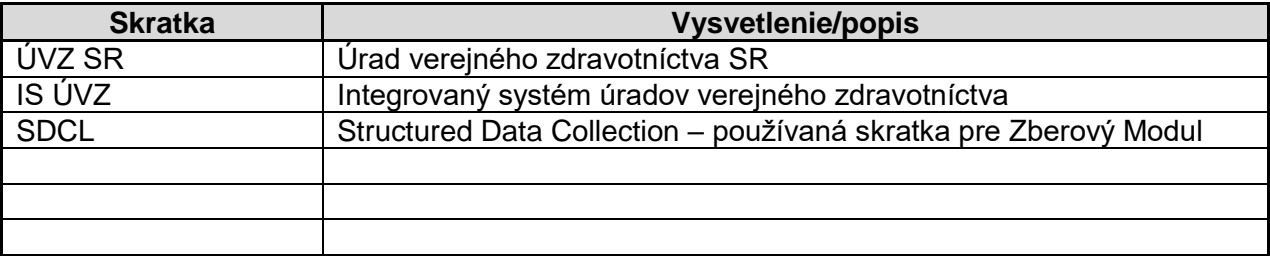

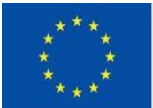

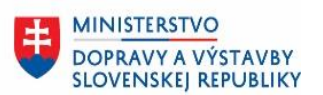

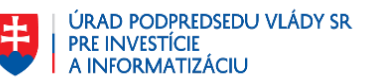

#### <span id="page-3-0"></span>**2. Príprava na prihlasovanie do zberového modulu**

Z dôvodu zabezpečenia bezpečnosti prístupu externých používateľov do systému Úradu verejného zdravotníctva (IS ÚVZ) je nutné mať vo svojom mobilnom telefóne nainštalovanú **MFA aplikáciu – Google Authenticator**.

Pre prihlásenie je potrebné použiť **Google Authenticator**.

**Inštalácia Google Authenticator** – na Vašom mobilnom telefóne nainštalujte aplikáciu Google Authenticator pomocou aplikácie [Apple store](https://apps.apple.com/us/app/google-authenticator/id388497605) alebo [Google play.](https://play.google.com/store/apps/details?id=com.google.android.apps.authenticator2)

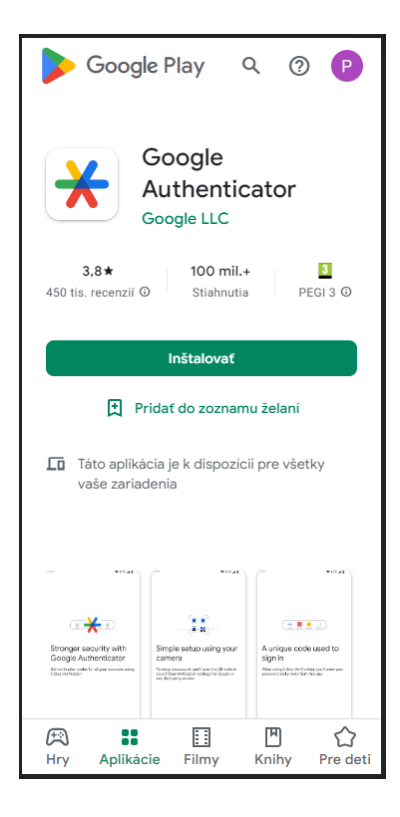

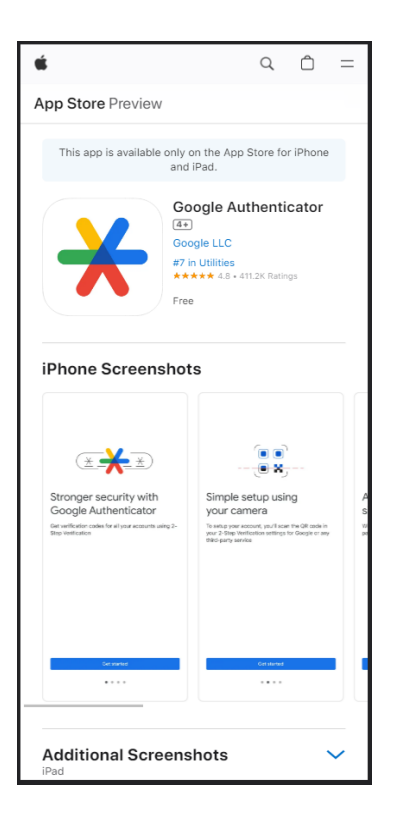

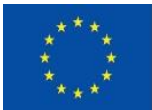

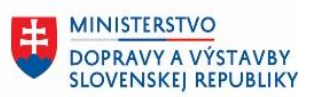

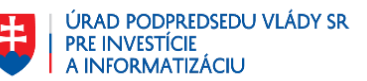

### <span id="page-4-0"></span>**3. Prihlásenie do zberového modulu**

#### **Postup prihlásenia pre externých používateľov zberového modulu.** Pre prihlásenie je potrebné použiť **Google Authenticator**, ktorý už máte nainštalovaný.

Postupujte prosím podľa nasledovných krokov.

1. Prihláste sa do aplikácie [Úradu verejného zdravotníctva](https://sdcl.isuvz.uvzsr.sk/) pomocou používateľského mena a hesla, ktorý Vám bol zaslaný na email vyplňte položky obrazovky na prihlásenie sa.

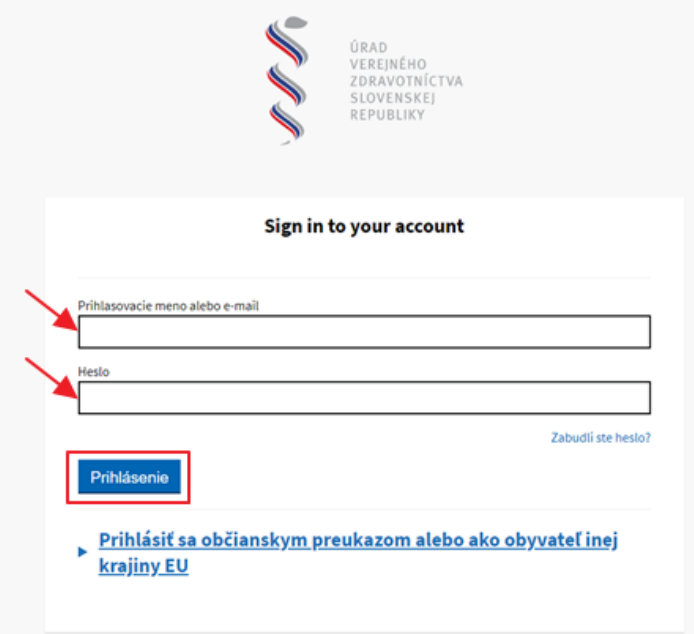

Poznámka:

Pokiaľ sa prihlasujete prvý krát, systém vyžaduje zmenu vášho hesla:

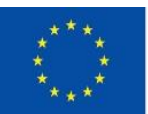

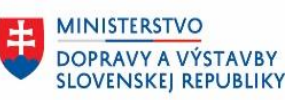

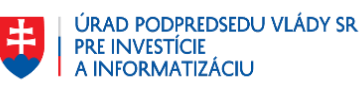

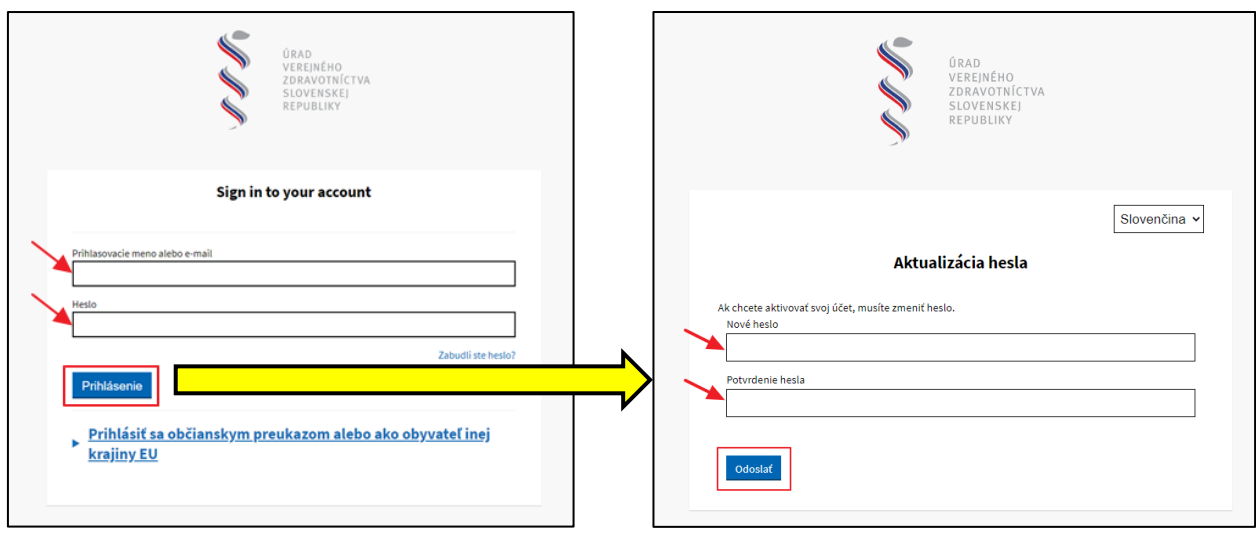

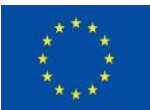

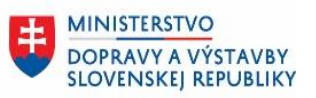

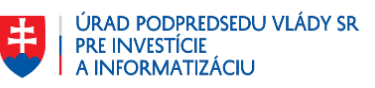

2. Po prihlásení pomocou používateľského mena a hesla sa zobrazí nasledovná obrazovka

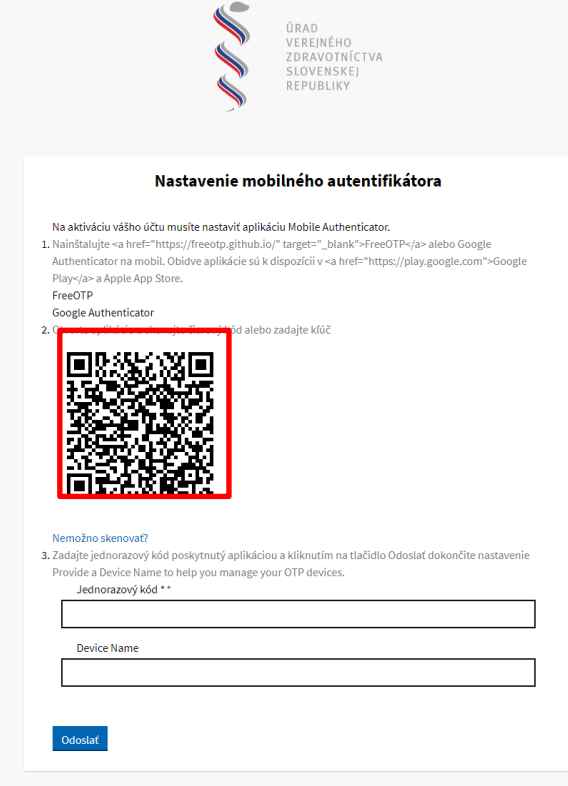

3. Otvorte aplikáciu **Google Authenticator** vo Vašom mobilnom telefóne a **zvoľte tlačidlo "+"**

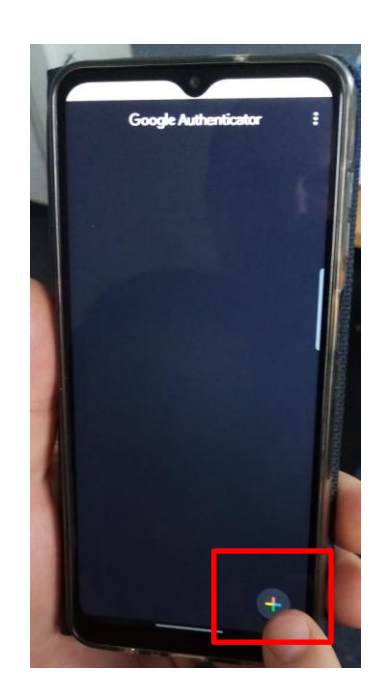

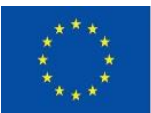

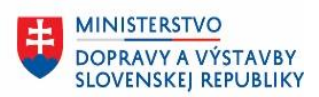

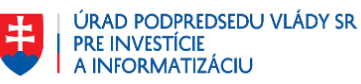

4. Zvoľte "Skenovať QR kód" a naskenujte QR kód vygenerovaný pri prihlasovaní

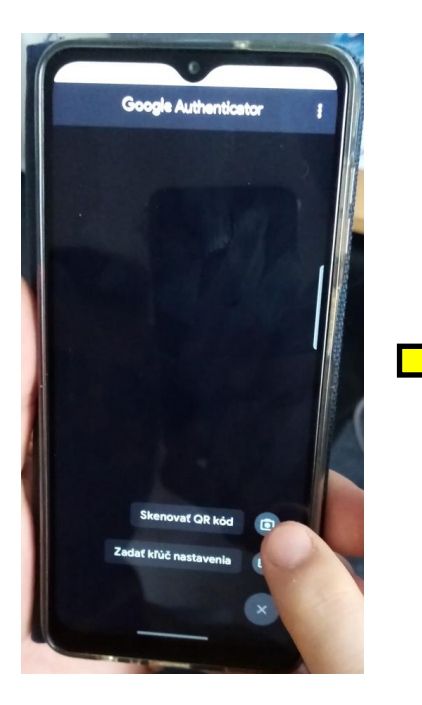

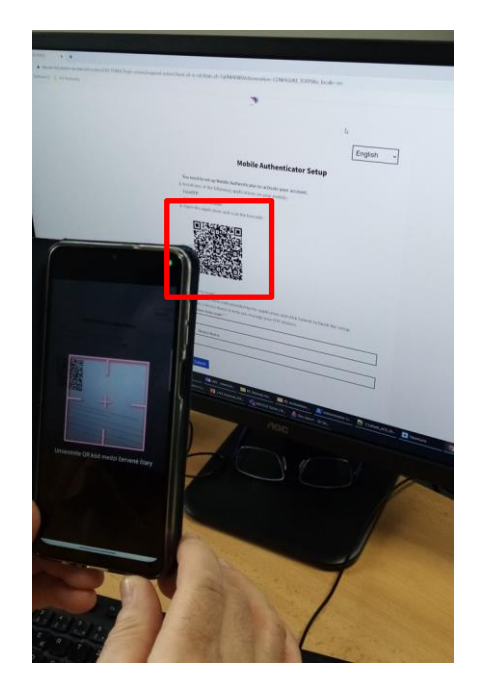

5. Google Authenticator **vygeneruje jednorazový kód pre prihlásenie, ktorý zadajte do položky "***Jednorázový kód***" na obrazovke prihlásenia a potvrďte tlačidlom "***Odoslať***".**

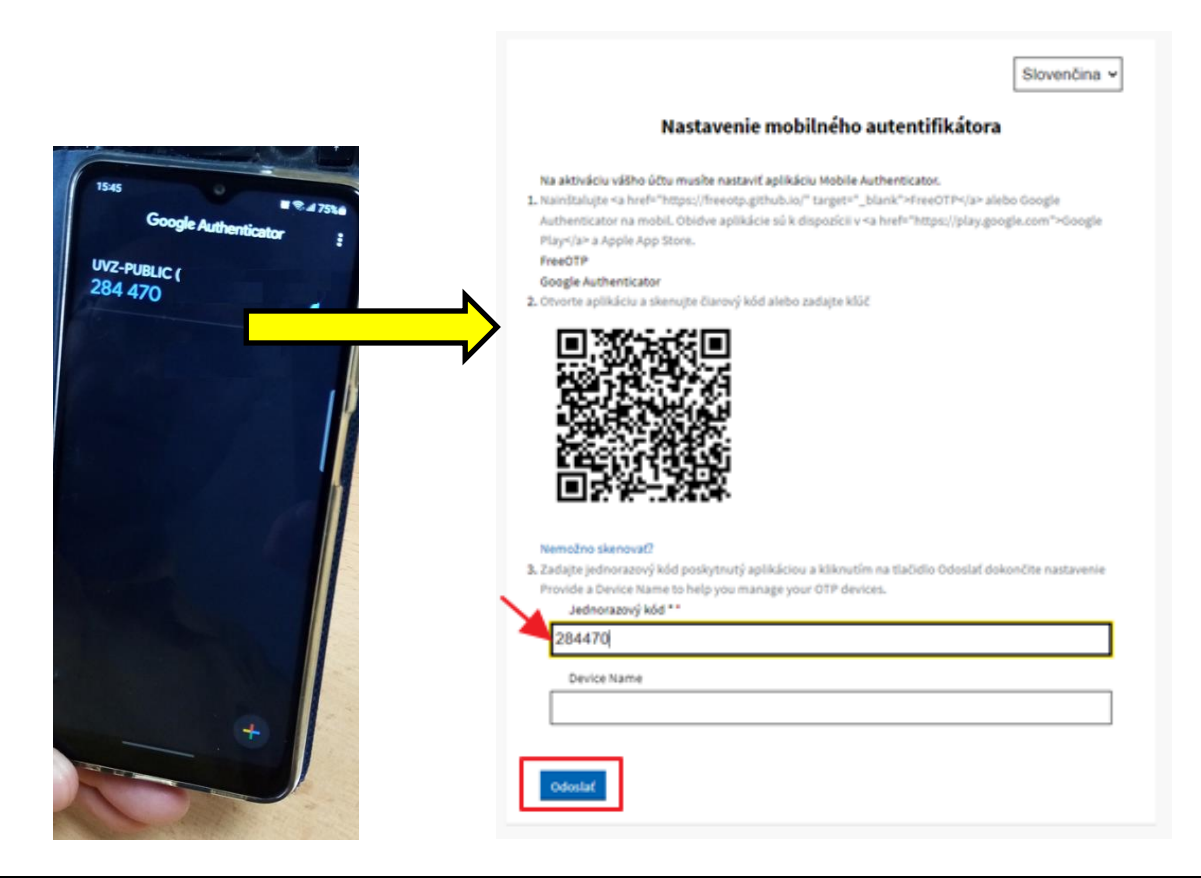

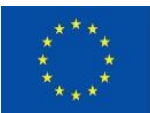

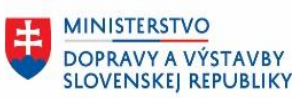

6. Prihlásenie do aplikácie úspešné

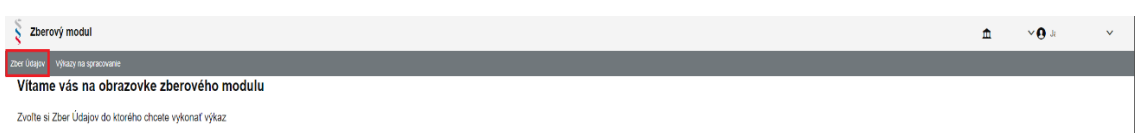

7. Opakované prihlásenie externých používateľov do aplikácie – Prihláste sa **pomocou používateľského mena a hesla**

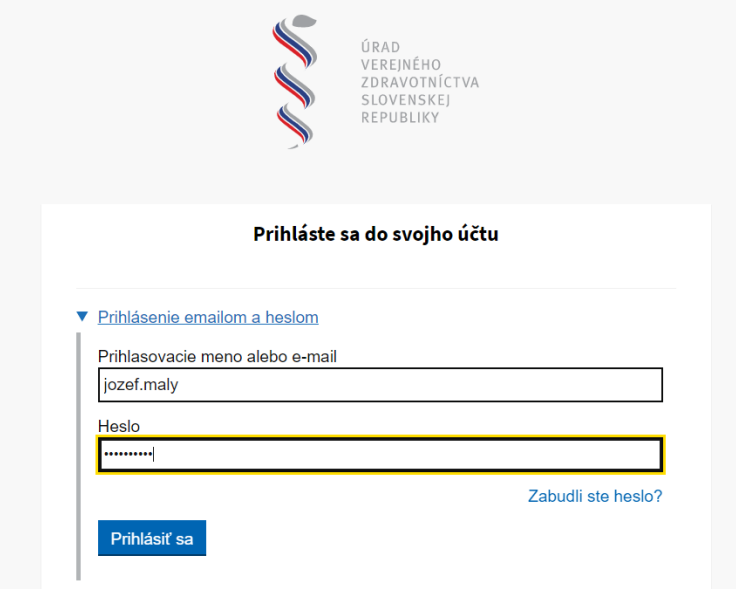

8. Aplikácia Google Authenticator Vám automaticky vygeneruje jednorazový kód pre prihlásenie, ktorý zadajte do položky "*Jednorazový kód*" a prihláste sa.

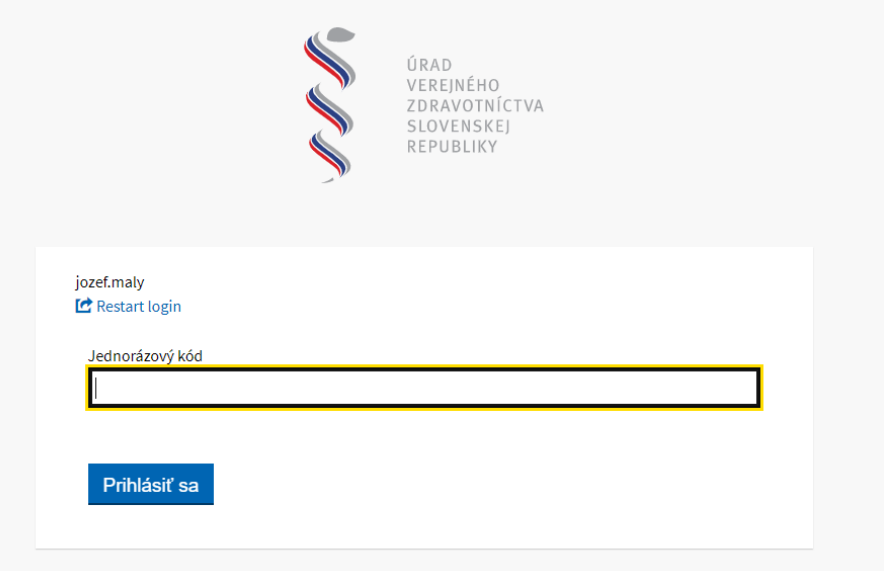

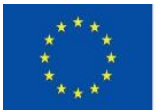

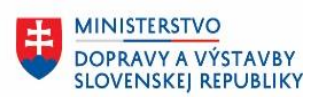

ÚRAD PODPREDSEDU VLÁDY SR **PRE INVESTÍCIE** A INFORMATIZÁCIU

#### <span id="page-9-0"></span>**4. Iné postupy**

### **4.1 Prihlásenie bez účtu v Google**

Aplikáciu je možné využívať aj bez aktivovaného Google účtu. Pri prvotnom otvorení aplikácie je potrebné zvoliť možnosť "**Použiť aplikáciu Google Authenticator bez účtu"**

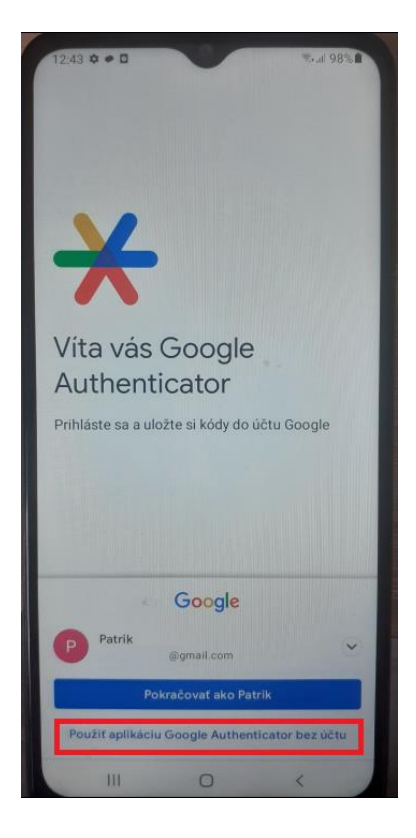

# <span id="page-9-1"></span>**4.2 Oprava nesprávneho kódu**

Ak sa Vám po zadaní kódu zobrazí hláška: **"neplatný kód"**

Overte prosím:

- že zadaný kód je stále platný;
- čas vo vašom zariadení zodpovedá miestnemu časovému pásmu.

Ak je kód aj tak nesprávny, synchronizujte svoje zariadenie s Androidom:

- 1. Vo svojom zariadení s Androidom otvorte aplikáciu Google Authenticator.
- 2. Vpravo hore vyberte Viac **Úprava času pre generovanie kódov Synchronizovať.**
	- Na ďalšej obrazovke aplikácia potvrdí, že čas je synchronizovaný.
- 3. Môžete sa prihlásiť pomocou overovacích kódov.

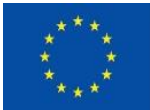

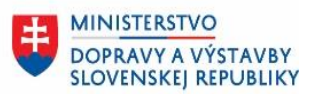

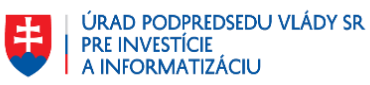

• Synchronizácia má vplyv iba na interný čas vašej aplikácie Google Authenticator. Nastavenia dátumu a času vo vašom zariadení zostanú nezmenené.

#### <span id="page-10-0"></span>**4.3 Výmena mobilného telefónu**

V prípade výmeny mobilného telefónu alebo preinštalovania mobilného telefónu prosím postupujte podľa nasledujúceho postupu:

- 1. Najnovšiu verziu aplikácie Google Authenticator nainštalujte vo svojom novom telefóne;
- 2. Na novom telefóne v aplikácii klepnite na **Začať**.

Dole klepnite na "*Chcete importovať existujúce účty?*".

Vo svojom starom telefóne vytvorte QR kód:

V aplikácii Authenticator klepnite na Viac a potom "Preniesť účty" a potom "Exportovať účty". Vyberte účty, ktoré chcete preniesť do svojho nového telefónu, a klepnite na Ďalej. Pri prenose viacerých účtov môže váš starý telefón vytvoriť viac QR kódov. Vo svojom novom telefóne klepnite na "*Naskenovať QR kód*".

Po naskenovaní QR kódov dostanete potvrdenie, že vaše účty Google Authenticator boli prenesené.

Tip: Ak váš fotoaparát nedokáže naskenovať QR kód, možno obsahuje priveľa údajov. Skúste export znova s menším počtom účtov.

#### <span id="page-10-1"></span>**4.4 Strata mobilného telefónu**

V prípade, že nemáte prístup k starému mobilnému telefónu kontaktujte prosím [externe.ziadosti@uvzsr.sk](mailto:externe.ziadosti@uvzsr.sk)

#### <span id="page-10-2"></span>**5. Záver**

V prípade otázok kontaktujte [externe.ziadosti@uvzsr.sk](mailto:externe.ziadosti@uvzsr.sk)

Aplikácia Google Authenticator je dostupná na:

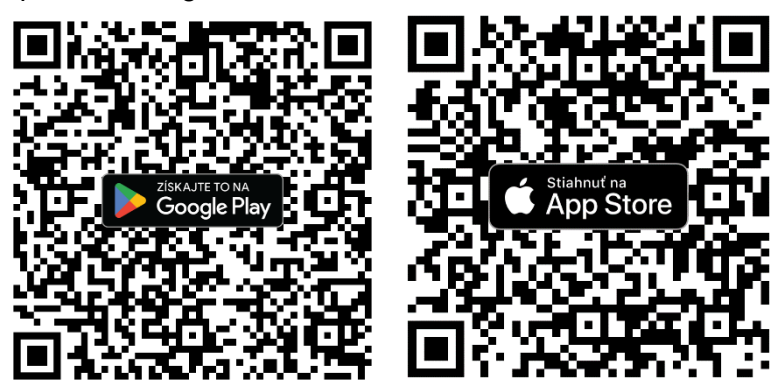